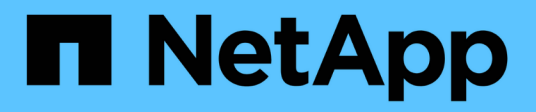

## **Expresiones en los widgets del panel**

OnCommand Insight

NetApp April 01, 2024

This PDF was generated from https://docs.netapp.com/es-es/oncommand-insight/howto/expressionsexample-read-iops-percentage.html on April 01, 2024. Always check docs.netapp.com for the latest.

# **Tabla de contenidos**

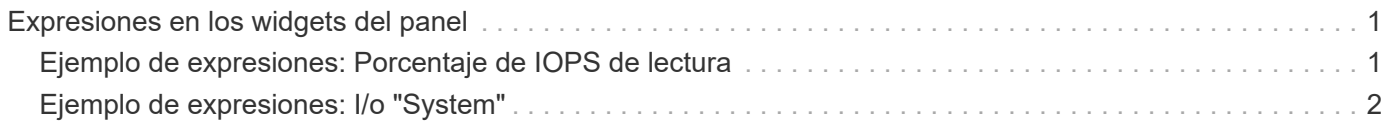

# <span id="page-2-0"></span>**Expresiones en los widgets del panel**

Las expresiones en los widgets de series temporales le permiten visualizar datos basados en cálculos con las métricas que elija.

En un panel, cualquier widget de serie temporal (línea, spline, área, área apilada) permite crear expresiones a partir de las métricas que elija y mostrar el resultado de esas expresiones en un único gráfico. Los ejemplos siguientes utilizan expresiones para resolver problemas específicos. En el primer ejemplo, queremos mostrar IOPS de lectura como un porcentaje de IOPS total para todos los activos de almacenamiento de nuestro entorno. El segundo ejemplo nos da visibilidad de las IOPS de «sistema» o «sobrecarga» que se producen en nuestro entorno, aquellas IOPS que no son de lectura ni escritura de datos.

## <span id="page-2-1"></span>**Ejemplo de expresiones: Porcentaje de IOPS de lectura**

Mediante expresiones, puede ver métricas por medios alternativos, como el porcentaje del total.

### **Acerca de esta tarea**

En este ejemplo, queremos mostrar IOPS de lectura como un porcentaje de IOPS total. Puede pensar en esto como la siguiente fórmula:

• Porcentaje de lectura = (IOPS de lectura / IOPS total) x 100

Estos datos se pueden mostrar en un gráfico de líneas del panel. Para ello, siga estos pasos:

### **Pasos**

- 1. Cree un nuevo panel o abra un panel existente en **modo de edición**.
- 2. Añada un widget a la consola. Seleccione **Área gráfica**.

El widget se abre en el modo de edición. De forma predeterminada, se muestra una consulta que muestra **IOPS - total** para activos **almacenamiento**. Si lo desea, seleccione un tipo de activo diferente.

3. Haga clic en el botón **convertir en expresión**.

La consulta actual se convierte al modo expresión. Observe que no puede cambiar el tipo de activo mientras está en modo expresión. Observe que mientras está en modo expresión, el botón cambia a **revertir a Consulta**. Haga clic en esta opción si desea volver al modo de consulta en cualquier momento. Tenga en cuenta que el cambio entre modos restablecerá los campos a sus valores predeterminados.

Por ahora, permanezca en el modo **expresión**.

4. La métrica **IOPS - total** se encuentra ahora en el campo de variable alfabética "'a'". En el campo de la variable "'b'", haga clic en **Seleccionar** y elija **IOPS - Leer**.

Puede agregar hasta un total de cinco variables alfabéticas para la expresión haciendo clic en el botón **+**después de los campos de variable. En nuestro ejemplo de porcentaje de lectura, solo necesitamos IOPS totales («a») y IOPS de lectura (»'b'»).

5. En el campo **expresión**, utilice las letras correspondientes a cada variable para crear la expresión. Sabemos que *Read Percentage = (IOPS de lectura/IOPS total) x 100*, por lo que escribimos esta

expresión como: (b / a)  $*$  100

- 6. El campo **etiqueta** identifica la expresión. Cambie la etiqueta a "'Porcentaje de lectura'", o algo igualmente significativo para usted.
- 7. Cambie el campo **unidades** a «»%» o «'Porcentaje'».

El gráfico muestra el porcentaje de lectura de IOPS con el tiempo para los dispositivos de almacenamiento seleccionados. Si lo desea, puede establecer un filtro o elegir un método de acumulación diferente. Tenga en cuenta que si selecciona **suma** como método ROLLUP, todos los valores porcentuales se agregan juntos, lo que potencialmente puede ser superior al 100%.

8. Haga clic en **Guardar** para guardar el gráfico en el panel de control.

También puede utilizar expresiones en los widgets **Diagrama de línea**, **Gráfico de spline** o **Diagrama de área apilada**.

### <span id="page-3-0"></span>**Ejemplo de expresiones: I/o "System"**

Las expresiones le dan la libertad de trazar datos que se pueden calcular a partir de otras métricas.

### **Acerca de esta tarea**

Ejemplo 2: OnCommand Insight adquiere muchas métricas de orígenes de datos. Entre ellas se encuentran la lectura, la escritura y la tasa total de IOPS. Sin embargo, el número total de IOPS notificadas por la adquisición incluye en ocasiones las IOPS «sistema», las cuales son las operaciones de I/o que no son parte directa de la lectura o la escritura de datos. Este E/S del sistema también puede considerarse como "sobrecarga" de I/o, necesaria para un funcionamiento correcto del sistema pero no está directamente relacionado con las operaciones de datos.

Para mostrar estas operaciones de I/o del sistema, puede restar IOPS de lectura y escritura a las IOPS totales de la adquisición informada. La fórmula podría tener el siguiente aspecto:

• IOPS del sistema = total de IOPS - (IOPS de lectura + IOPS de escritura)

Estos datos se pueden mostrar entonces en un gráfico de línea del panel de control. Para ello, siga estos pasos:

### **Pasos**

- 1. Cree un nuevo panel o abra un panel existente en **modo de edición**.
- 2. Añada un widget a la consola. Seleccione **Diagrama de línea**.

El widget se abre en el modo de edición. De forma predeterminada, se muestra una consulta que muestra **IOPS - total** para activos **almacenamiento**. Si lo desea, seleccione un tipo de activo diferente.

3. Haga clic en el botón para crear una copia de la consulta.

Se agrega un duplicado de la consulta debajo del original.

4. En la segunda consulta, haga clic en el botón **convertir a expresión**.

La consulta actual se convierte al modo expresión. Haga clic en **revertir a consulta** si desea volver al

modo de consulta en cualquier momento. Tenga en cuenta que el cambio entre modos restablecerá los campos a sus valores predeterminados.

Por ahora, permanezca en el modo **expresión**.

- 5. La métrica **IOPS total** se encuentra ahora en el campo de variable alfabética "'a'". Haga clic en **IOPS total** y cámbielo a **IOPS - Leer**. .
- 6. En el campo de la variable "'b'", haga clic en **Seleccionar** y elija **IOPS escribir**.
- 7. En el campo **expresión**, utilice las letras correspondientes a cada variable para crear la expresión. Escribimos nuestra expresión simplemente como: a + b. En la sección **Mostrar**, elija**Gráfico de área** para esta expresión.
- 8. El campo **etiqueta** identifica la expresión. Cambie la etiqueta a «System IOPS», o algo que tenga igual significado para usted.

El gráfico muestra el número total de IOPS como un gráfico de líneas, con un gráfico de área donde se muestra la combinación de IOPS de lectura y escritura a continuación. La brecha entre los dos muestra las IOPS que no están relacionadas directamente con las operaciones de lectura o escritura de datos.

9. Haga clic en **Guardar** para guardar el gráfico en el panel de control.

#### **Información de copyright**

Copyright © 2024 NetApp, Inc. Todos los derechos reservados. Imprimido en EE. UU. No se puede reproducir este documento protegido por copyright ni parte del mismo de ninguna forma ni por ningún medio (gráfico, electrónico o mecánico, incluidas fotocopias, grabaciones o almacenamiento en un sistema de recuperación electrónico) sin la autorización previa y por escrito del propietario del copyright.

El software derivado del material de NetApp con copyright está sujeto a la siguiente licencia y exención de responsabilidad:

ESTE SOFTWARE LO PROPORCIONA NETAPP «TAL CUAL» Y SIN NINGUNA GARANTÍA EXPRESA O IMPLÍCITA, INCLUYENDO, SIN LIMITAR, LAS GARANTÍAS IMPLÍCITAS DE COMERCIALIZACIÓN O IDONEIDAD PARA UN FIN CONCRETO, CUYA RESPONSABILIDAD QUEDA EXIMIDA POR EL PRESENTE DOCUMENTO. EN NINGÚN CASO NETAPP SERÁ RESPONSABLE DE NINGÚN DAÑO DIRECTO, INDIRECTO, ESPECIAL, EJEMPLAR O RESULTANTE (INCLUYENDO, ENTRE OTROS, LA OBTENCIÓN DE BIENES O SERVICIOS SUSTITUTIVOS, PÉRDIDA DE USO, DE DATOS O DE BENEFICIOS, O INTERRUPCIÓN DE LA ACTIVIDAD EMPRESARIAL) CUALQUIERA SEA EL MODO EN EL QUE SE PRODUJERON Y LA TEORÍA DE RESPONSABILIDAD QUE SE APLIQUE, YA SEA EN CONTRATO, RESPONSABILIDAD OBJETIVA O AGRAVIO (INCLUIDA LA NEGLIGENCIA U OTRO TIPO), QUE SURJAN DE ALGÚN MODO DEL USO DE ESTE SOFTWARE, INCLUSO SI HUBIEREN SIDO ADVERTIDOS DE LA POSIBILIDAD DE TALES DAÑOS.

NetApp se reserva el derecho de modificar cualquiera de los productos aquí descritos en cualquier momento y sin aviso previo. NetApp no asume ningún tipo de responsabilidad que surja del uso de los productos aquí descritos, excepto aquello expresamente acordado por escrito por parte de NetApp. El uso o adquisición de este producto no lleva implícita ninguna licencia con derechos de patente, de marcas comerciales o cualquier otro derecho de propiedad intelectual de NetApp.

Es posible que el producto que se describe en este manual esté protegido por una o más patentes de EE. UU., patentes extranjeras o solicitudes pendientes.

LEYENDA DE DERECHOS LIMITADOS: el uso, la copia o la divulgación por parte del gobierno están sujetos a las restricciones establecidas en el subpárrafo (b)(3) de los derechos de datos técnicos y productos no comerciales de DFARS 252.227-7013 (FEB de 2014) y FAR 52.227-19 (DIC de 2007).

Los datos aquí contenidos pertenecen a un producto comercial o servicio comercial (como se define en FAR 2.101) y son propiedad de NetApp, Inc. Todos los datos técnicos y el software informático de NetApp que se proporcionan en este Acuerdo tienen una naturaleza comercial y se han desarrollado exclusivamente con fondos privados. El Gobierno de EE. UU. tiene una licencia limitada, irrevocable, no exclusiva, no transferible, no sublicenciable y de alcance mundial para utilizar los Datos en relación con el contrato del Gobierno de los Estados Unidos bajo el cual se proporcionaron los Datos. Excepto que aquí se disponga lo contrario, los Datos no se pueden utilizar, desvelar, reproducir, modificar, interpretar o mostrar sin la previa aprobación por escrito de NetApp, Inc. Los derechos de licencia del Gobierno de los Estados Unidos de América y su Departamento de Defensa se limitan a los derechos identificados en la cláusula 252.227-7015(b) de la sección DFARS (FEB de 2014).

#### **Información de la marca comercial**

NETAPP, el logotipo de NETAPP y las marcas que constan en <http://www.netapp.com/TM>son marcas comerciales de NetApp, Inc. El resto de nombres de empresa y de producto pueden ser marcas comerciales de sus respectivos propietarios.